## **NETOP** Vision<sup>7</sup> Classroom Management Software

Vision7 bestaat uit twee hoofdonderdelen: de module Docent en de module Leerling.

Als u Vision op afstand op leerlingcomputers wilt installeren, hebt u een aanmeldnaam en wachtwoord nodig met beheerrechten op de docent-en leerlingc computers. wachtwoord nodig met beheerrechten op de<br>docent- en leerlingcomputers.<br>Voor de externe installatie van de cursistsoftware

kunt u zich op de docentcomputer aanmelden met de g gebruikersac ccount voor beheerders of gebruikt u tijdens de externe installatie andere referent ties.

## **Vision Docent installeren**

- 1. Download het Vision-installatiebestand op de docentcomputer en pak het ZIP-bestand uit.
- 2. Dubbelklik op het pictogram van het Visioninstallatieprogramma om de wizard InstallShield te starten en volg de instructies op h het scherm.
- 3. Selecteer in het scherm Installatiemodus de opti e **Installere en** en klik op p **Volgende** .
- 4. Selecteer in het scherm Installatietype de optie Vision Docent-module en klik op **Volgende.** (Afbeelding 1)
- 5. In het scherm Licentie (Afbeelding 2)

## Gebruikers van de evaluatieversie van 30 **dag gen:** Klik op **Volgende** o om de eval luatieversie te starten.

**Visi ion-klanten n:** Voer uw li centiecode i n om uw a aankoop te a activeren.

- 6. Selecteer in het scherm Eenv voudige/gea avanceerde i nstallatie de e optie **Eenvoudige installatie** en klik op **Volg gende**.
- 7. Klik op **Installe eren** om Visi ion7 op de docentcomputer te installeren.
- 8. Klik in het scherm Wizard InstallShield is voltooid op **Voltooien** om de installatie af te ronden, uw computer opnieuw op te starten en Vision te starten.

**Opmerking:** Als u Vision7 op een computer *installeert met een oudere versie van Vision, moet u deze e oudere ver rsie verwijde eren voordat t u Vision7 insta talleert.*

Als *u* een upgrade uitvoert voor een gehele *lesruimte, gebruikt u de implementatiefuncties op de* docentcomputer om alle Leerling-modules te verwijderen, maakt u vervolgens de installatie van de module Docent ongedaan, installeert u de module *Docent opnieuw en gebruikt u de* implementatiefuncties om software op de *leerlingcomputers te installeren.* 

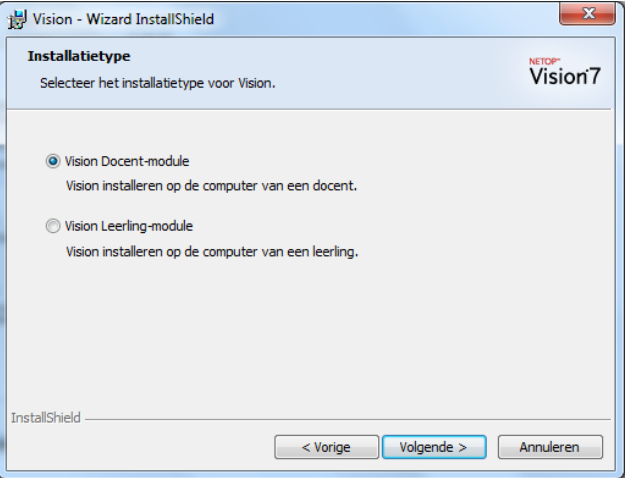

Afbeeld ding 1

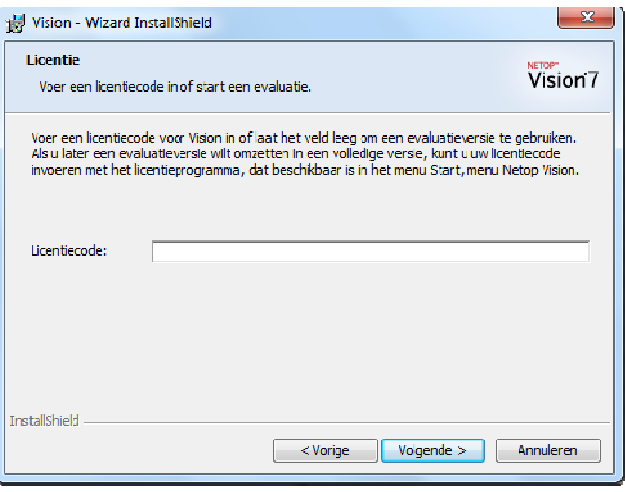

Afbeeld ding 2

## **Externe installatie van leerlingsoftware**

Zorg ervoor dat de leerlingcomputers ingeschakeld zijn. Als de toepassing Windows Firewall wordt uitgevoerd, configureert u deze om bestands- en printerdeling op alle leerlingcomputers toe te staan.

1. Als de Vision Docent-module na de installatie wordt gestart en het bericht Welkom bij Vision7 wordt weergegeven, controleert u of alle leerlingcomputers ingeschakeld zijn en klikt u op **Ja**.

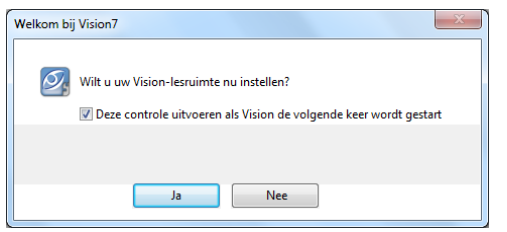

- 2. Klik in het welkomstscherm van de wizard Visionlesruimte op **Volgende**.
- 3. Ga als volgt te werk om aan te geven op welke computers u Vision wilt installeren:
	- a) Selecteer uw domein/werkgroep in de vervolgkeuzelijst. Als u de naam van uw domein/werkgroep niet kent, selecteert u het sterretje (\*).
	- b) U kunt ook tekst invoeren in het vak **Filter** om aan te geven welke computers in het deelvenster Netwerkcomputers worden weergegeven.

▶ Voorbeeld: Als alle computers in de lesruimte 205 de tekens **205** in hun naam hebben, voert u **205** in het vak Filter in. Alleen de computers met deze tekenreeks worden weergegeven.

Klik op > om de geselecteerde computers naar uw lesruimte te verplaatsen en klik op **Volgende** om door te gaan.

- 4. Lees de opmerking in het laatste scherm van de wizard Lesruimte instellen en schakel het selectievakje met de tekst **Start de wizard Vision-implementatie om cursistsoftware te installeren of bij te werken op leerlingcomputers** in.
- 5. Klik op **Voltooien** om de wizard Lesruimte instellen af te sluiten en de wizard **Visionimplementatie** te starten.
- 6. Lees de belangrijke opmerkingen in het welkomstscherm van de wizard Visionimplementatie en klik op **Volgende**.
- 7. Als u beheerrechten nodig hebt om de Vision Cursist-software op leerlingcomputers te installeren, moet u nagaan of u wilt doorgaan met uw huidige referenties of andere referenties wilt opgeven met beheerrechten op de leerlingcomputers. Klik op **Volgende** als u uw keuze hebt gemaakt.
- 8. Als het dialoogvenster Vision Cursistsoftware installeren/bijwerken wordt weergegeven, selecteert u de leerlingcomputers in uw lesruimte waarop u de externe installatie wilt uitvoeren. Klik op **Volgende** nadat u de gewenste instellingen hebt opgegeven.
- 9. Bevestig uw selectie op de pagina Installatie/update bevestigen door op **Installeren** te klikken.
- 10. Als het dialoogvenster Installatie Vision Cursist-software wordt weergegeven, wordt de installatie automatisch gestart. Als de voortgangsbalk en het logboek aangeven dat het proces is voltooid, klikt u op **Volgende**.
- 11. Klik in het laatste weergegeven scherm op **Voltooien** om uw nieuwe lesruimte te openen.

**• Opmerking**: Als de externe installatie niet succesvol wordt voltooid, moet u de cursistsoftware mogelijk handmatig op elke leerlingcomputer installeren.

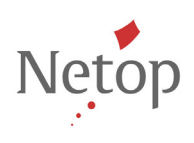

Netop ontwikkelt en verkoopt softwareoplossingen waarmee snel, veilig en probleemloos video-opnamen, schermen, geluid en gegevens tussen twee of meer computers kunnen worden verzonden via internet. Ga voor meer informatie naar www.netop.com.